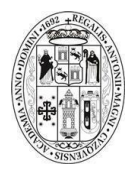

## **UNIVERSIDAD NACIONAL DE SAN ANTONIO ABAD DEL CUSCO MANUAL DE USUARIO PARA REGISTRO DE CONTRATOS PARA PERSONAL DOCENTE Y ADMINISTRATIVO**

- 1. Ingresa a la URL: [http://rh.unsaac.edu.pe](http://rh.unsaac.edu.pe/)
- 2. Iniciar sesión en el sistema.

Si no recuerda su contraseña **pruebe con su número de DNI**; si aún así no ingresa, pruebe la opción **reiniciar contraseña**.

3. Ingresar al ítem EXPERIENCIA LABORAL e ingresar a VER CONTRATO.

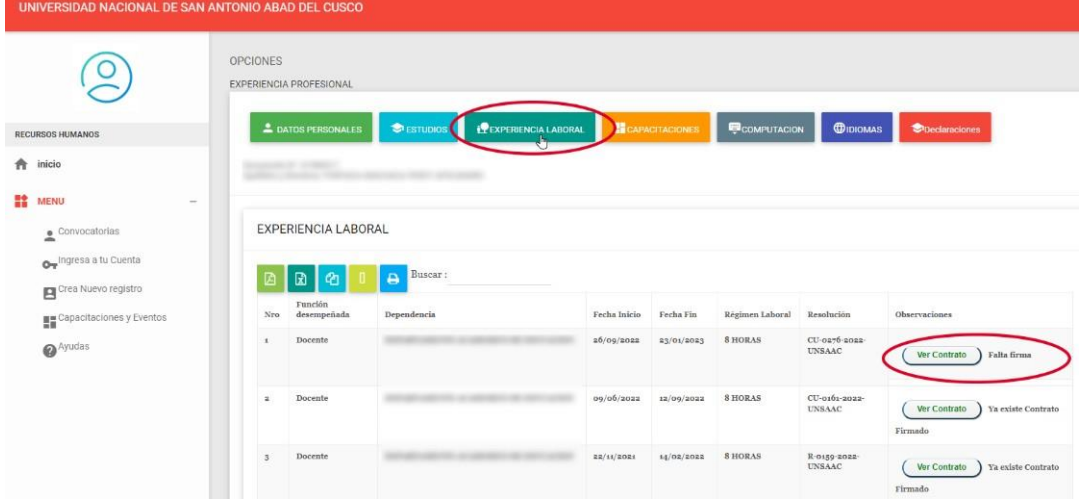

4. Imprime el documento

Coloca tu firma, DNI y huella dactilar Escanea el documento en formato PDF Sube en la opción **"Seleccionar archivo"**

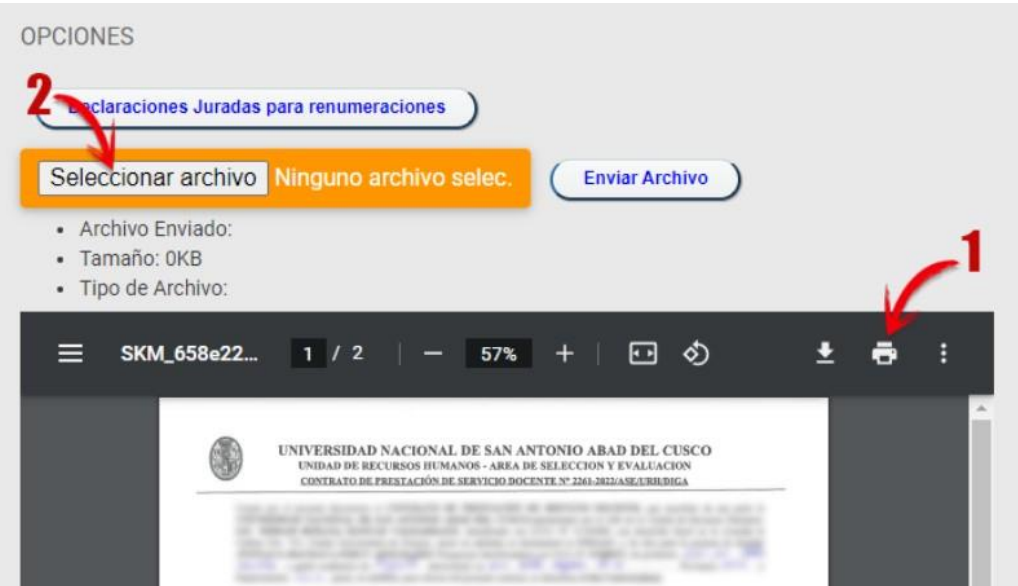

- 5. Si el documento fue completado con éxito se mostrará un mensaje de confirmación. Así mismo, en la parte inferior el visualizador del contrato ya le mostrará el documento firmado la misma que podrá corregir si es necesario.
- 6. Completada la operación presiona el botón cerrar sesión para finalizar.